FOSS4G2010 Workshop 07: Practical introduction to ZOO: The powerful WPS platform

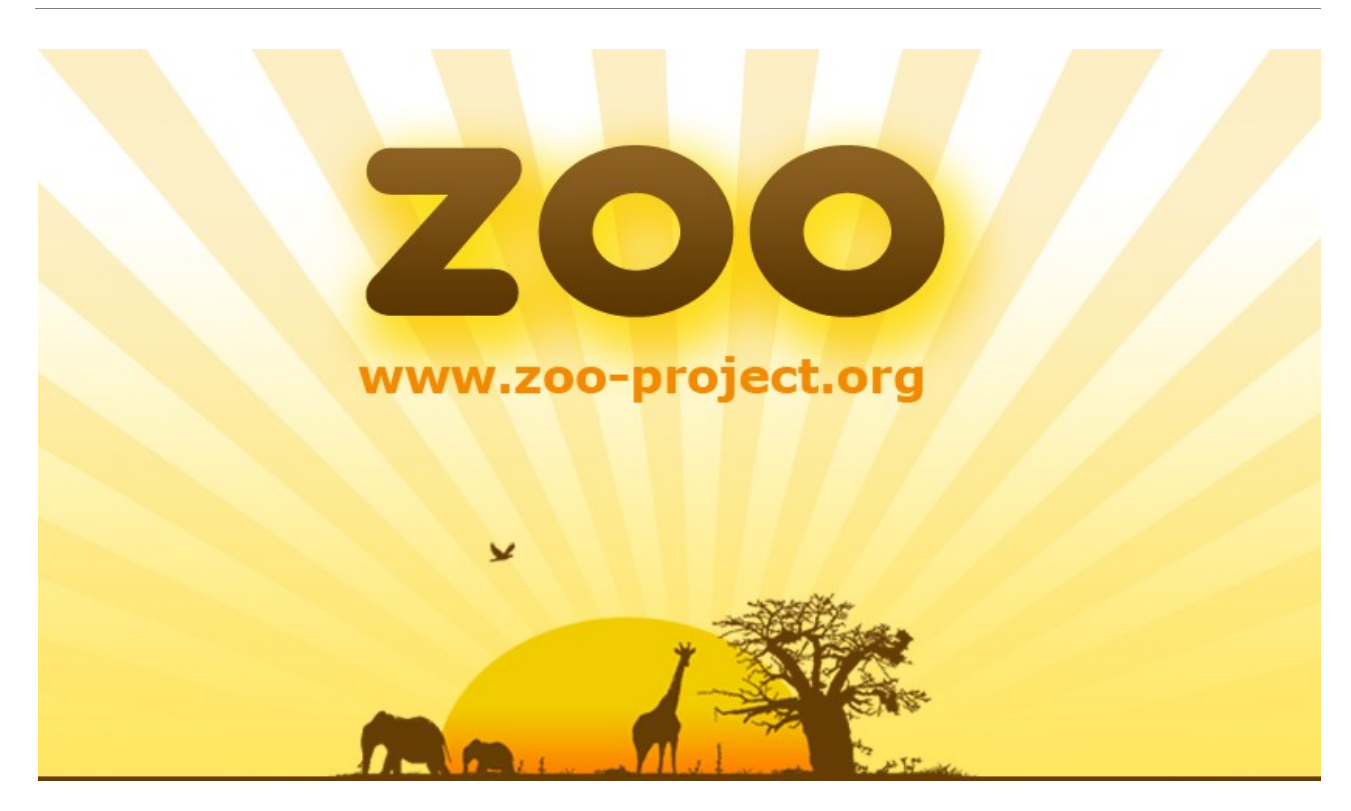

# Practical introduction to ZOO: The Open WPS Platform

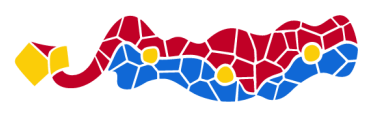

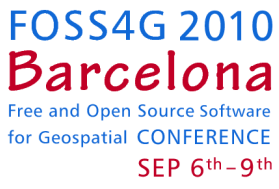

# FOSS4G 2010 WORKSHOP

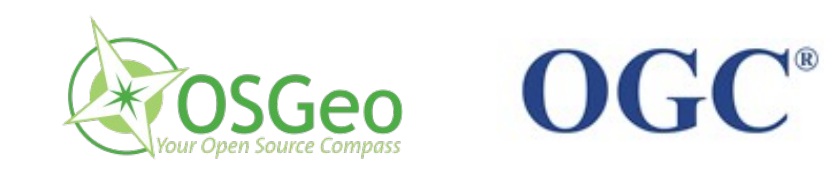

Mon 6 Sep 15-18h - C6.S309 Facultat d'Informàtica de Barcelona Barcelona Campus Nord

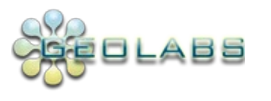

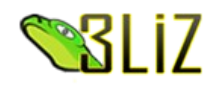

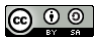

## **General information**

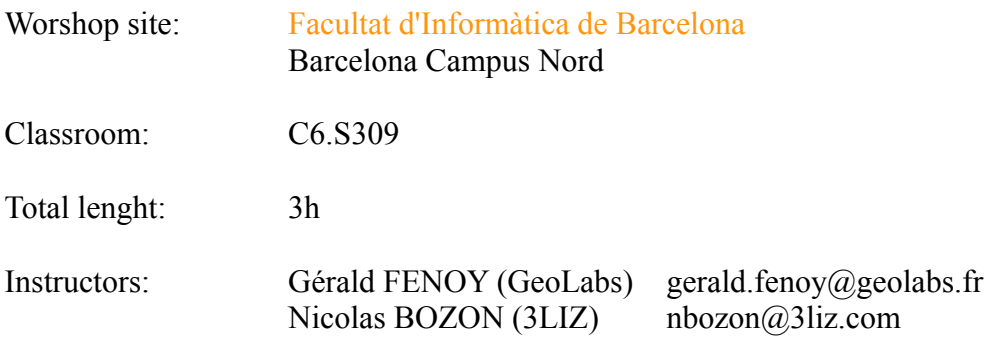

## **Prerequisites**

OSGeoLive Virtual Machine image disk (including pre-compiled ZOO 1.0 and data sample) Basic knowledge of OGC Web Processing Service specification (WPS 1.0) Basic knowledge of C and/or Python languages Basics knowledge of JavaScript and OpenLayers

## **Useful links**

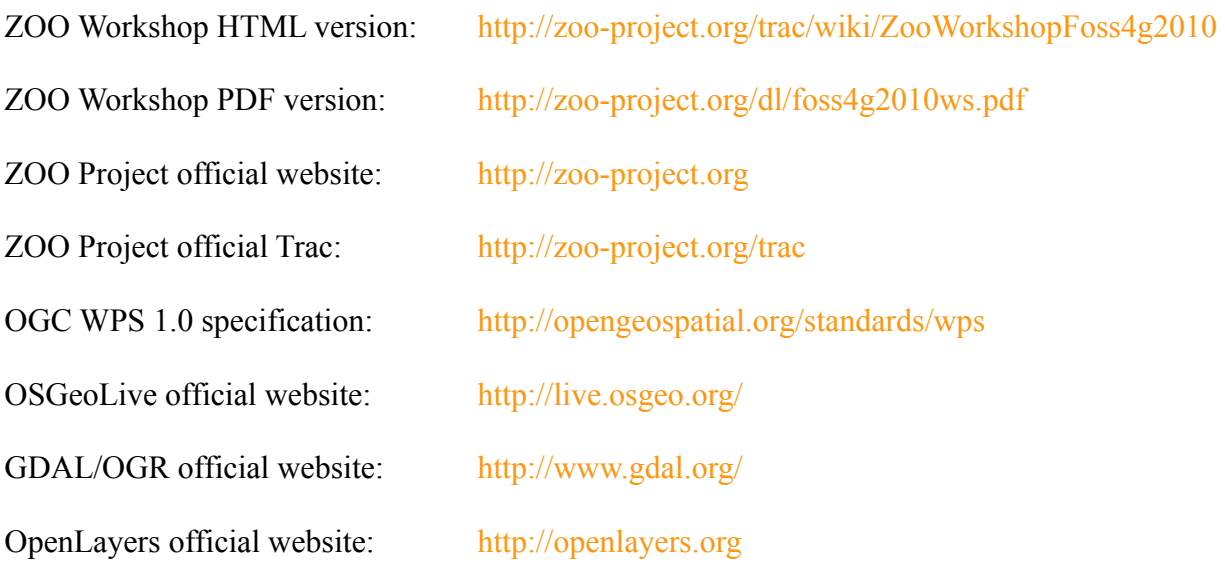

# **Contents**

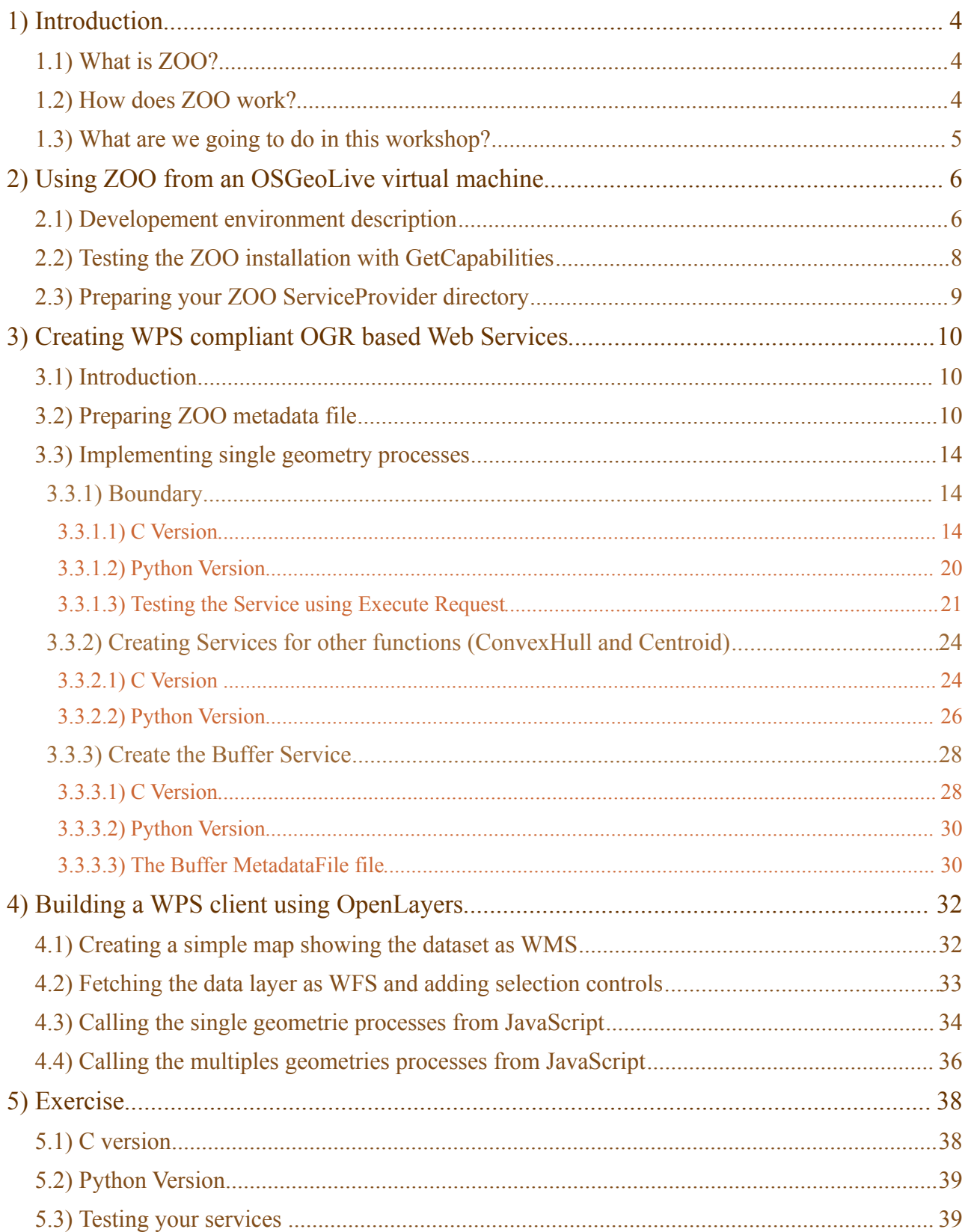

# <span id="page-3-0"></span>**1 Introduction**

## <span id="page-3-2"></span>**1.1 What is ZOO?**

ZOO is a WPS (Web Processing Service) open source project recently released under a [MIT/X-11](http://zoo-project.org/trac/wiki/Licence) style license. It provides an OGC WPS compliant developer-friendly framework to create and chain WPS Web services. ZOO is made of three parts:

- $\angle$  [ZOO Kernel:](http://zoo-project.org/trac/wiki/ZooWebSite/ZooKernel/Introduction) A powerful server-side C Kernel which makes it possible to manage and chain Web services coded in different programming languages.
- ✔ [ZOO Services:](http://zoo-project.org/trac/wiki/ZooWebSite/ZooServices/Introduction) A growing suite of example Web Services based on various open source libraries.
- $\vee$  [ZOO API:](http://zoo-project.org/trac/wiki/ZooWebSite/ZOOAPI/Introduction) A server-side JavaScript API able to call and chain the ZOO Services, which makes the development and chaining processes easier.

ZOO is designed to make the WPS server-side development easier by providing a powerful system able to understand and execute WPS compliant queries. It supports several programming languages, thus allowing you to create Web Services in your favorite language and from existing code. Further information on the project is available on the [ZOO Project official website.](http://zoo-project.org/)

## <span id="page-3-1"></span>**1.2 How does ZOO work?**

ZOO is based on a 'WPS Service Kernel' which constitutes the ZOO's core system (aka ZOO Kernel). The latter is able to load dynamic libraries and to handle them as on-demand Web services. The [ZOO Kernel](http://zoo-project.org/trac/wiki/ZooWebSite/ZooKernel/Introduction) is written in C language, but supports several common programming languages for creating [ZOO Services.](http://zoo-project.org/trac/wiki/ZooWebSite/ZooServices/Introduction)

A [ZOO Service](http://zoo-project.org/trac/wiki/ZooWebSite/ZooServices/Introduction) is a link composed of a ZOO metadata file (.zcfg) and the code for the corresponding implementation. The metadata file describes all the available functions which can be called using a WPS Exec Request, as well as the desired input/output. Services contain the algorithms and functions, and can now be implemented in C/C++, Fortran, Java, Python, PHP and JavaScript.

[ZOO Kernel](http://zoo-project.org/trac/wiki/ZooWebSite/ZooKernel/Introduction) works with Apache and can communicate with cartographic engines and Web mapping clients. It simply adds the WPS support to your spatial data infrastructure and your Web mapping application. It can use every GDAL/OGR supported formats as input data and create suitable vector or raster output for your cartographic engine and/or your web-mapping client application.

### <span id="page-4-0"></span>**1.3 What are we going to do in this workshop?**

This workshop aims to present the ZOO Project and its features, and to explain its capabilities regarding the WPS 1.0.0 specification. The participants will learn in 3 hours how to use ZOO Kernel, how to create ZOO Services and their configuration files and finally how to link the created Service with a client-side webmapping application.

A pre-compiled ZOO 1.0 version is provided inside OSGeoLive, the OSGeo official Live DVD. For the sack of simplicity, an OSGeoLive Virtual Machine image disk is already installed on your computers. This will be used during this workshop, so the participants won't have to compile and install ZOO Kernel manually. Running and testing ZOO Kernel from this OSGeoLive image disk is thus the first step of the workshop, and every participants should get a working ZOO Kernel in less than 30 minutes.

Once ZOO Kernel will be tested from a Web browser using GetCapabilities requests, participants will be invited to create an OGR based ZOO Service Provider aiming to enable simple spatial operations on vector data. Participants will first have to choose whether they will create the service using C or Python language. Every programming step of the ZOO Service Provider and the related Services will be each time detailed in C and Python.

Once the ZOO Services will be ready and callable by ZOO Kernel, participants will finally learn how to use its different functions from an OpenLayers simple application. A sample dataset from Geoserver will be displayed on a simple map using WMS/WFS standards and used as input data by the ZOO Services. Then, some specific selection and execution controls will be added in the JavaScript code in order to execute single and multiple geometries on the displayed polygons.

Once again, the whole procedure will be organized step-by-step and detailed with numerous code snippets and their respective explanations. The instructors will check the ZOO Kernel functioning on each machine and will assist you while coding. Technical questions are of course welcome during the workshop.

#### **Usefull tips for reading:**

Codes snipets are included in yellow blocks

Code changes are included in grey blocks

Code snipets included in sentences are displayed this way

HTTP and XML Requests are included in blue blocks

# **Let's go !**

# <span id="page-5-0"></span>**2 Using ZOO from an OSGeoLive virtual machine**

## <span id="page-5-1"></span>**2.1 Developement environment description**

[OSGeoLive](http://live.osgeo.org/) is a live DVD and virtual machine based on [Xubuntu](http://www.xubuntu.org/) that allows you to try a wide variety of open source geospatial software without installing anything. It is composed entirely of free software and include ZOO 1.0 this year, for testing purpose.

As already said in introduction, an OSGeoLive virtual machine image disk has been installed on your computer, allowing you to use ZOO Kernel in a development environment directly. Using a virtual machine image disk seems to be the simplest way to use ZOO Kernel and to develop ZOO Services locally, as we can ensure that everything requested for compile C Services and run Python Services is available and ready to use. Every ZOO related material and source code have been placed in /home/user/zoows directory. We will work inside it during this workshop. As the binary version of ZOO Kernel is already compiled and stored in /home/user/zoows/sources/zoo-kernel, you only have to copy two important files inside the /usr/lib/cgi-bin directory : zoo\_loader.cgi and the main.cfg in order to make ZOO Kernel available, using the following commands:

**sudo cp** ~**/**zoows**/**sources/zoo-kernel**/**zoo\_loader.cgi /usr/lib/cgi-bin **sudo cp** ~**/**zoows**/**sources/zoo-kernel**/**main.cfg /usr/lib/cgi-bin

Please note that we will talk about ZOO Kernel or zoo\_loader.cgi script without any distinction during this workshop .

The main.cfg file contains metadata informations about the identification and provider but also some important settings. The file is composed of various sections, namely main, identification and provider per default. Obviously, you are free to add new sections to the files if you need them for a specific Service. Nevertheless, you have to know that the env section name is used in a specific way. It lets you define environment variables that your Service requires during its runtime. For instance, if your Service requires to access to a X server running on framebuffer, you can add  $DISPLAY =:1$  line in your env section to take this specificity into account.

Please have a look to this file. Three important parameters are commented bellow:

- ✔ serverAddress : The url to access to the ZOO Kernel
- $\mathcal V$  tmpPath : The full path to store temporary files
- $\mathbf{\nabla}$  tmpUrl : The url path relative to serverAddress to access temporary directory.

The values of the main.cfg file used from the running virtual machine are the following :

serverAddress[=http://localhost/zoo](http://localhost/zoo/)

FOSS4G2010 Workshop 07: Practical introduction to ZOO: The powerful WPS platform

tmpPath=/var/www/temp tmpUrl=../temp/

You could have noticed that the  $\text{tmpUL}$  is a relative url from serverAddress, so it must be a directory. Even if ZOO Kernel can be used with the full url of the zoo loader.cgi script, for better readability and fully functional ZOO Kernel, you have to modify the default Apache configuration in order to be able to use the<http://localhost/zoo/>url directly.

First, please create a zoo directory in the existing /var/www which is used by Apache as the DirectoryIndex. Then, please edit the /etc/apache2/sites-available/default configuration file and add the following lines after the Directory block related to  $/\text{var}/\text{w}$ ww directory :

```
<Directory /var/www/zoo/>
         Options Indexes FollowSymLinks MultiViews
         AllowOverride All
         Order allow,deny
         allow from all
</Directory>
```
Now create a small .htaccess file in the /var/www/zoo containing the following lines:

```
RewriteEngine on
RewriteRule (.*)/(.*) /cgi-bin/zoo_loader.cgi?metapath=$1 [L,QSA]
RewriteRule (.*) /cgi-bin/zoo_loader.cgi [L,QSA]
```
For this last file to be taken into account by Apache, you must activate the rewrite Apache module by copying a load file as bellow :

**sudo cp /**etc**/**apache2**/**mods-available**/**rewrite.load **/**etc**/**apache2**/**mods-enabled**/**

Now you should be able to access the ZOO Kernel using a simplified by restarting your Apache Web server :

```
sudo /etc/init.d/apache2 restart
```
Two other softwares form the OSGeoLive environment will be used during this workshop. Geoserver will first be used to provide WFS input data for the ZOO Services we are going to develop. The Geoserver sample dataset (United States polygons) will be passed to our service during section 3. So please start the Geoserver using the corresponding launcher in the Servers folder, as illustrated in the following screenshot :

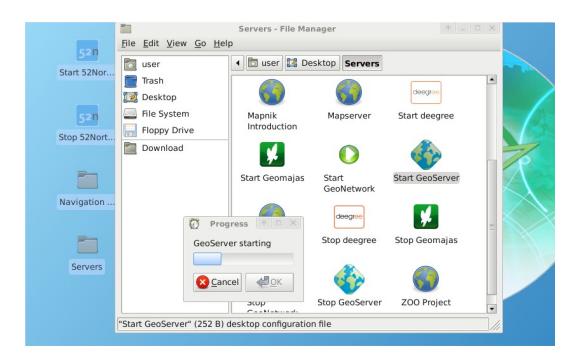

OpenLayers library is also available on the OSGeoLive virtual machine image disk, and it will be used during section 4, for building a simple WPS client application able to query the newly developed ZOO Services.

As we planned to use OGR C-API and Python module of the GDAL library, we will need the corresponding header files, libraries and associated files. Hopefully everything was already available per default and so ready to use on the OSGeoLive packaging.

## <span id="page-7-0"></span>**2.2 Testing the ZOO installation with GetCapabilities**

You can now simply query ZOO Kernel using the following request from your Internet browser:

http://localhost/cgi-bin/zoo\_loader.cgi?Request=GetCapabilities&Service=WPS

You should then get a valid Capabilities XML document, as the following :

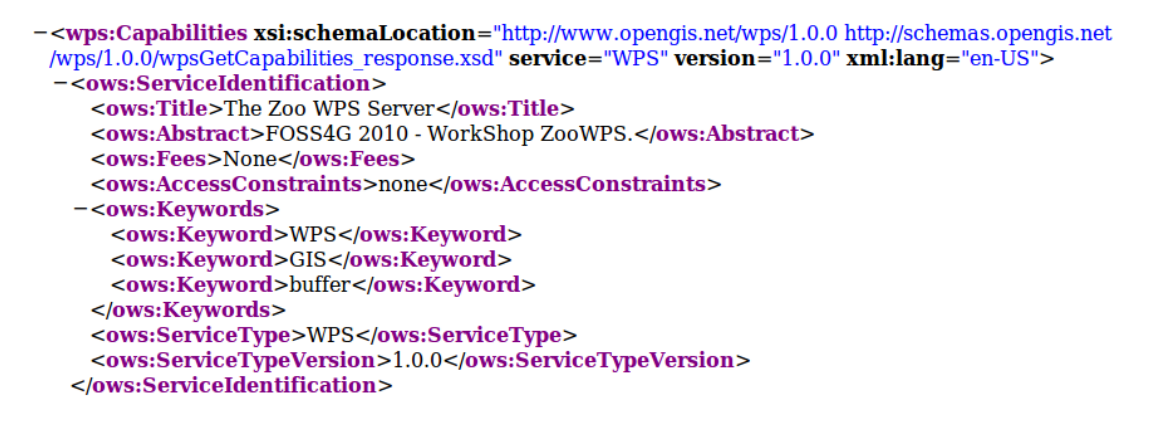

Please note that no Process node is returned in the ProcessOfferings section, as no ZOO Service is available yet. You can also proceed to a GetCapabilities request from the command line, using the following command:

.**/**zoo\_loader.cgi "request=GetCapabilities**&**service=WPS"

The same result as in your browser will be returned, as shown in the following screenshot:

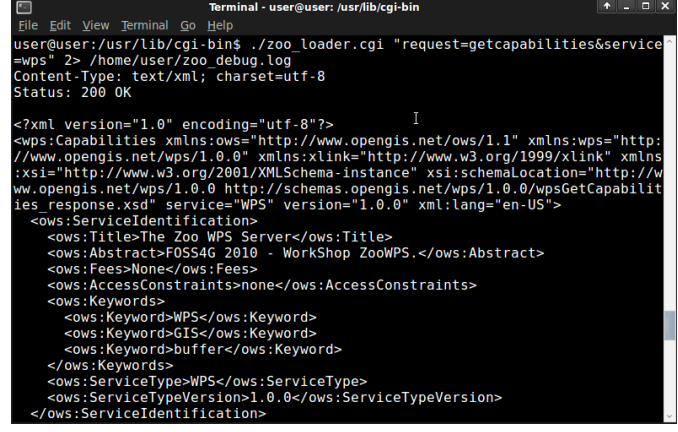

## <span id="page-8-0"></span>**2.3 Preparing your ZOO ServiceProvider directory**

In order to simplify the task, we will first comment the directory structure which should be used when creating a new Services Provider :

- $\vee$  The main Services Provider directory including :
	- $\triangleright$  A cgi-env directory which will contain all the zefg metadata files and the service shared object (C Shared Library or Python module)
	- $\checkmark$  The Makefile and the  $\star$ c files needed to compile your Services Provider.

Please create a ws\_sp main Services Provider directory in the existing zoo-services one located in /home/user/zoows/sources/, respecting the tree above .

**mkdir** -p **/**home**/**user**/**zoows**/**sources**/**zoo-services**/**ws\_sp**/**cgi-**env**

The Makefile and the code of the C and Python Service Shared Object will be detailed in the next sections.

## <span id="page-9-0"></span>**3 Creating WPS compliant OGR based Web Services**

## <span id="page-9-2"></span>**3.1 Introduction**

In this part, we are going to create a ZOO ServiceProvider containing several Services based on the OGR C API or on the OGR Python module, which have also been placed in the ZOO installation on OSGeoLive. The intended goal is to use OGR and its GEOS based simple spatial functions as WPS Services.

We will first start with the Boundary spatial function, which will be explained, codded and tested gradually as a ZOO Service. The same procedure will then be used to enable the Buffer, Centroid and Convex Hull functions. Once done, some multiple geometries processes such as Intersection, Union, Difference and Symetric Difference will be implemented through an exercise at the end of the workshop.

As already said in the introduction, you have the choice to code your service in C or Python (or both!) during this workshop. Explanations will be based on the C part, but will be very helpful for those who will choose Python. Please decide according to your habits and preferences and tell your choice to the instructors. The results will be the same in both case.

## <span id="page-9-1"></span>**3.2 Preparing ZOO metadata file**

A [ZOO Service](http://zoo-project.org/trac/wiki/ZooWebSite/ZooServices/Introduction) is a combination of a ZOO metadata file (.zcfg) and the runtime module for the corresponding implementation, which is commonly called ZOO Service Provider. We will first prepare a .zcfg file step-by-step. Please open your preferred text editor and edit a file named Boundary.zcfg in your /home/user/zoows/sources/zoo-services/ws\_sp directory. First, you need to name the service between brackets at the top of the file, as the following:

#### [Boundary]

This name is very important, it is the name of the Service and so the name of the function defined in the Services Provider. A title and a brief abstract must then be added to inform clients on what the service can do :

Title = Compute boundary. Abstract = Returns the boundary of the geometry on which the method is invoked.

Such metadata informations will be returned by a GetCapabilities request.

You can also add other specific informations like the processVersion. You can set if your ZOO Service can store its results, by setting the storeSupported parameter to true or false. You can also decide if the function can be run as a background task and inform on its current status, according to the statusSupported value :

```
 processVersion = 1
 storeSupported = true
 statusSupported = true
```
In the main section of the ZOO Service metadata file, you must also specify two important things :

- $\vee$  serviceProvider, which is the name of the C shared library containing the Service function or the Python module name.
- $\triangledown$  serviceType, which defines the programming language to be used for the Service. (value can be C or Python depending on what language you have decided to use)

C ServiceProvider Example :

```
serviceProvider=ogr ws service provider.zo
serviceType=C
```
In this case you will get an ogr\_ws\_service\_provider.zo shared library containing the Boundary function, placed in the same directory than ZOO Kernel.

Python ServiceProvider Example :

```
serviceProvider=ogr_ws_service_provider
serviceType=Python
```
In this case, you will get an ogr\_ws\_service\_provider.py file containing the Python code of your Boundary function.

In the main section you can also add any other metadata information, as the following:

```
<MetaData>
Tifle = Demo</MetaData>
```
The main metadata informations have been declared, so you can now define data input which will be used by the ZOO Service. You can define any input needed by the Service. Please note that you can request ZOO Kernel using more data input than defined in the .zcfg file without any problem, those values will be passed to your service without filtering. In the Boundary Service example, a single polygon will be used as input, the one on which to apply the Boundary function.

The data input declarations are included in a DataInputs block. They use the same syntax as the Service itself and the input name is between brackets. You can also fill a title, an abstract and a MetaData section for the input. You must set values for the minOccurs and maxOccurs parameters, as they will inform ZOO Kernel which parameters are required to be able to run the Service function.

```
[InputPolygon]
 Title = Polygon to compute boundary
 Abstract = URI to a set of GML that describes the polygon.
 minOccurs = 1
 maxOccurs = 1
 <MetaData lang="en">
  Test = My test 
 </MetaData>
```
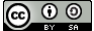

The metadata defines what type of data the Service supports. In the Boundary example, the input polygon can be provided as a GML file or as a JSON string. Next step is thus to define the default and supported input formats. Both formats should be declared in a LitteralData or ComplexData block depending on their types. For this first example we will use ComplexData blocks only.

```
<ComplexData>
 <Default>
 mineType = text/xml
 encoding = UTF-8 </Default>
 <Supported>
  mimeType = application/json
 encoding = UTF-8 </Supported>
 </ComplexData>
```
Then, the same metadata information must be defined for the output of the Service, inside a  $\Delta$  DataOutputs block, as the following:

```
[Result]
  Title = The created geometry 
 Abstract = The geometry containing the boundary of the geometry on which the method
was invoked.
  <MetaData lang="en">
   Title = Result 
  </MetaData> 
  <ComplexData>
 \angleDefault>
   mimeType = application/json
   encoding = UTF-8
  </Default>
   <Supported>
  mineType = text/xml
  encoding = UTF-8 </Supported>
  </ComplexData>
```
A complete copy of this .zcfg file can be found at the following URL :

<http://zoo-project.org/trac/browser/trunk/zoo-services/ogr/base-vect-ops/cgi-env/Boundary.zcfg>

Once the ZOO metadata file is modified, you have to copy it in the same directory than your ZOO Kernel (so in your case  $\sqrt{\frac{u \cdot r}{\log t}}$  /  $\frac{u \cdot r}{\log t}$ . Then you should be able to run the following request :

<http://localhost/zoo/?Request=DescribeProcess&Service=WPS&Identifier=Boundary&version=1.0.0>

The returned ProcessDescriptions XML document should look like the following :

```
- <wps:ProcessDescriptions xsi:schemaLocation="http://www.opengis.net/wps/1.0.0 http://schemas.opengis.
 /wpsDescribeProcess response.xsd" service="WPS" version="1.0.0" xml:lang="en">
 -<ProcessDescription wps:processVersion="1" storeSupported="true" statusSupported="true">
     <ows:Identifier>Boundary</ows:Identifier>
     <ows:Title>Compute boundary.</ows:Title>
   -<ows:Abstract>
      A new geometry object is created and returned containing the boundary of the geometry on which the me
     </ows:Abstract>
     <ows:Metadata xlink:Test="Demo"/>
   -\alpha-\alpha-\alpha-\langleInput minOccurs="1" maxOccurs="1">
        <ows:Identifier>InputPolygon</ows:Identifier>
        <ows:Title>Polygon to compute boundary</ows:Title>
        <ows:Abstract>URI to a set of GML that describes the polygon.</ows:Abstract>
      -<ComplexData>
```
Please note that the GetCapabilities and DescribeProcess only need a .zcfg file to be completed. **Simple, isn't it ?** At this step, if you request ZOO Kernel for an Execute*,* you will get an ExceptionReport document as response, looking as the following :

```
-<ows:ExceptionReport xsi:schemaLocation="http://www.opengis.net/ows/1.1 http://schemas.opengis.net/ows/1.1.0
 /owsExceptionReport.xsd" xml:lan="en" service="WPS" version="1.0.0">
 -<ows:Exception exceptionCode="NoApplicableCode">
   -<ows:ExceptionText>
      C Library can't be loaded /usr/lib/cqi-bin//oqr ws service provider.zo: cannot open shared object file: No such file or directory
    </ows:ExceptionText>
   </ows:Exception>
 </ows:ExceptionReport>
```
A similar error message will be returned if you try to run your Python Service :

```
-<ows:ExceptionReport xsi:schemaLocation="http://www.opengis.net/ows/1.1 http://schemas.opengis.net/ows/1.1.0
 /owsExceptionReport.xsd" xml:lan="en" service="WPS" version="1.0.0">
 -<ows:ExceptionText>
     Python module ogr_ws_service_provider cannot be loaded.
    </ows:ExceptionText>
  </ows:Exception>
 </ows:ExceptionReport>
```
## <span id="page-13-2"></span>**3.3 Implementing single geometry processes**

In order to learn the Services Provider creation and deployement step-by-step, we will first focus on creating a very simple one dedicated to the Boundary function. Similar procedure will then be used for the Buffer, Centroid and ConvexHull implementation.

Your metadata is now ok, so you now must create the code of your Service. The most important thing you must be aware of when coding ZOO Services is that the function corresponding to your Service takes three parameters (internal maps datatype or [Python dictionaries\)](http://docs.python.org/tutorial/datastructures.html#dictionaries) and returns an integer value representing the status of execution (SERVICE\_FAILED or SERVICE\_SUCCEEDED) :

- $\triangledown$  conf: The main environment configuration (corresponding to the main.cfg content)
- $\checkmark$  inputs : The requested / default inputs
- $\vee$  outputs : The requested / default outputs

#### <span id="page-13-1"></span>**3.3.1 Boundary**

#### <span id="page-13-0"></span>*3.3.1.1 C Version*

As explained before, ZOO Kernel will pass the parameters to your Service function in a specific datatype called maps*.* In order to code your Service in C language, you also need to learn how to access this datatype in read/write mode.

The maps are simple map named linked list containing a name, a content map and a pointer to the next map in the list (or NULL if there is no more map in the list). Here is the datatype definition as you can find in the zoo-kernel/service.h file :

```
typedef struct maps{
     char* name;
     struct map* content;
     struct maps* next;
} maps;
```
The map included in the maps is also a simple linked list and is used to store Key Value Pair values. A map is thus a couple of name and value and a pointer to the next element in the list. Here is the datatype definition you can find in the zoo-kernel/service.h file :

```
typedef struct map{
 char* name; /* The key */
 char* value; /* The value */
   struct map* next; /* Next couple */
} map;
```
As partially or fully filled datastructures will be passed by the ZOO Kernel to your Services, this means that you do not need to deal with maps creation but directly with existing map, in other words the content of each maps. The first function you need to know is getMapFromMaps (defined in the zoo-kernel/service.h file) which let you access to a specific map of a maps.

This function takes three parameters listed bellow :

- $\mathbf{v}$  m : a maps pointer representing the maps used to search the specific map
- $\vee$  name: a char<sup>\*</sup> representing the name of the map you are searching for
- $\mathcal V$  key : a specific key in the map named name

For example, the following syntax will be used to access the InputPolygon value map of a maps named inputs, your C code should be :

map\* tmp=getMapFromMaps(inputs,"InputPolygon","value");

Once you get the map, you can access the name or the value fields, using the following syntax :

tmp->name tmp->value

As you know how to read and access the map fields from a maps*,* you can now learn how to write in such a datastructure. This is done by using the simple addToMap function once again defined in zookernel/service.h. The addToMap function also takes three parameters :

- $\mathcal{L}$  m : a map pointer you want to update.
- $\mathbf{v}$  n : the name of the map you want to add or update the value,
- $\checkmark$  v: the value you want to set for this map.

Here is an example of how to add or edit the content map of a maps called outputs:

```
addToMap(outputs->content,"value","Hello from the C World !");
addToMap(outputs->content,"mimeType","text/plain");
addToMap(outputs->content,"encoding","UTF-8");
```
Please note that the addToMap function is able to create or update an existing map. Indeed, if a map called « value » allready exists, then its value will be updated automatically.

This datatype is really important cause it is used in every C based ZOO Services. It is also the same representation used in other languages but using their respectives datatypes. For Example in Python, the dictionaries datatype is used, so manipulation is much easier.

Here is an example of a maps used in Python language (this is a summarized version of the main configaration maps) :

```
main={
   "main": { "encoding": "utf-8",
             "version": "1.0.0",
             "serverAddress": "http://www.zoo-project.org/zoo/",
            "lang": "fr-FR, en-CA"}
    "identification": {"title": "The Zoo WPS Development Server",
                        "abstract": "Development version of ZooWPS.",
                      "fees": "None",
                      "accessConstraints": "none",
                       "keywords": "WPS,GIS,buffer"}
}
```
As you know how to deal with maps and map, you are ready to code the first ZOO Service by using the OGR Boundary function.

As already said in introduction we will use the Geoserver WFS server available on OSGeoLive, so full WFS Response will be used as inputs values. As we will use the simple OGR Geometry functions like OGR G GetBoundary, only the Geometry object will be used rather than a full WFS Response. The first thing to do is to write a function which will extract the geometry definition from the full WFS Response. We will call it createGeometryFromWFS.

Here is the code of such a function :

```
OGRGeometryH createGeometryFromWFS(maps* conf,char* inputStr){
    xmlInitParser();
    xmlDocPtr doc = xmlParseMemory(inputStr,strlen(inputStr));
    xmlChar *xmlbuff;
    int buffersize;
    xmlXPathContextPtr xpathCtx;
   xmlXPathObjectPtr xpathObj;
    char * xpathExpr="/*/*/*/*/*[local-name()='Polygon' or local-name()='MultiPolygon']";
   xpathCtx = xmlXPathNewContext(doc);xpathObj = xmlXPathEvalExpression(BAD_CAST xpathExpr, xpathCtx);
    if(!xpathObj->nodesetval){
    errorException(conf, "Unable to parse Input Polygon", "InvalidParameterValue");
     ext(0):\left\{\begin{array}{cc} 1 & 1 \\ 1 & 1 \end{array}\right\} int size = (xpathObj->nodesetval) ? xpathObj->nodesetval->nodeNr : 0;
   xmlDocPtr 1.0" = xmlNewDoc(BAD CAST "1.0");
   for(int k=size-1; k>=0; k--){
       xmlDocSetRootElement(ndoc, xpathObj->nodesetval->nodeTab[k]);
\left\{\begin{array}{cc} 1 & 1 \\ 1 & 1 \end{array}\right\} xmlDocDumpFormatMemory(ndoc, &xmlbuff, &buffersize, 1);
   char *tmp=strdup(strstr((char*)xmlbuff,"?>")+2);
    xmlXPathFreeObject(xpathObj);
    xmlXPathFreeContext(xpathCtx);
    xmlFree(xmlbuff);
    xmlFreeDoc(doc);
   xmlCleanupParser();
  OGRGeometryH res=OGR G CreateFromGML(tmp);
    if(res==NULL){
       map* tmp=createMap("text", "Unable to call OGR G CreatFromGML");
       addToMap(tmp,"code","NoApplicableCode");
       ext(0):
 }
else
```
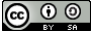

return res; }

The only thing we will focus on is the call to the errorException function used in the function body. This function is declared in the zoo-kernel/service internal.h and defined in zookernel/service\_internal.c file. It takes three parameters as follow :

- $\vee$  the main environment maps,
- a char<sup>\*</sup> representing the error message to display,
- a char\* representing the error code (as defined in the WPS specification  $-$  Table 62).

In other words, if the WFS response cannot be parsed properly, then you will return an ExceptionReport document informing the client that a problem occured.

The function to extract the geometry object from a WFS Response is written, so you can now start defining the Boundary Service. Here is the full code for the Boundary Service :

```
int Boundary(maps*& conf,maps*& inputs,maps*& outputs){
   OGRGeometryH geometry, res;
   map* tmp=getMapFromMaps(inputs, "InputPolygon", "value");
    if(tmp==NULL)
      return SERVICE_FAILED;
   map* tmp1=getMapFromMaps(inputs, "InputPolygon", "mimeType");
    if(strncmp(tmp1->value,"application/json",16)==0)
      geometry=OGR_G_CreateGeometryFromJson(tmp->value);
    else
      geometry=createGeometryFromWFS(conf,tmp->value);
    res=OGR_G_GetBoundary(geometry);
    tmp1=getMapFromMaps(outputs,"Result","mimeType");
    if(strncmp(tmp1->value,"application/json",16)==0){
       addToMap(outputs->content, "value", OGR_G_ExportToJson(res));
       addToMap(outputs->content,"mimeType","text/plain");
\left\{\begin{array}{cc} 1 & 1 \\ 1 & 1 \end{array}\right\} else{
       addToMap(outputs->content, "value", OGR G ExportToGML(res));
\left\{\begin{array}{cc} 1 & 1 \\ 1 & 1 \end{array}\right\} outputs->next=NULL;
   OGR G DestroyGeometry (geometry) ;
   OGR G DestroyGeometry(res);
   return SERVICE SUCCEEDED;
}
```
As you can see in the code above, the mimeType of the data inputs passed to our Service is first checked :

```
map* tmp1=getMapFromMaps(inputs, "InputPolygon", "mimeType");
 if(strncmp(tmp1->value,"application/json",16)==0)
   geometry=OGR_G_CreateGeometryFromJson(tmp->value);
 else
  geometry=createGeometryFromGML(conf,tmp->value);
```
Basicaly, if we get an input with a mimeType set to application/json, then we will use our OGR G CreateGeometryFromJson in other case, our createGeometryFromGML local function. Please note that in some sense the data inputs are not really of the same kind. Indeed as we used directly OGR G CreateGeometryFromJson it means that the JSON string include only the geometry object and not the full GeoJSON string. Nevertheless, you can easily change this code to be able to use a full GeoJSON string, simply by creating a function which will extract the geometry object from the GeoJSON string (using the json-c library for instance, which is also used by the OGR GeoJSON Driver).

Once you can access the input geometry object, you can use the OGR G GetBoundary function and store the result in the res geometry variable. Then, you only have to store the value in the right format : GeoJSON per default or GML as we declared it as a supported output format.

Please note that ZOO Kernel will give you pre-filled outputs values, so you will only have to fill the value for the key named value, even if in our example we override the mimeType using the text/plain value rather than the application/json (to show that we can also edit other fields of a map). Indeed, depending on the format requested by the client (or the default one) we will provide JSON or GML representation of the geometry.

```
 tmp1=getMapFromMaps(outputs,"Result","mimeType");
 if(strncmp(tmp1->value,"application/json",16)==0){
  addToMap(outputs->content,"value", OGR_G_ExportToJson(res));
   addToMap(outputs->content,"mimeType","text/plain");
 }
else{
  addToMap(outputs->content,"value", OGR G ExportToGML(res));
 }
```
The Boundary ZOO Service is now implemented and you need to compile it to produce a Shared Library. As you just used functions defined in service.h (getMapFromMaps and addToMap), you must include this file in your C code. The same requirement is needed to be able to use the errorException function declared in zoo-kernel/service internal.h, you also must link your service object file to the zookernel/service internal.o in order to use errorException on runtime. You must then include the required files to access the libxml2 and OGR C-API.

For the need of the Shared Library, you have to put your code in a block declared as extern "C". The final Service code should be stored in a service.c file located in the root of the Services Provider directory (so in /home/zoows/sources/zoo-services/ws\_sp). It should look like this :

```
#include "ogr_api.h"
#include "service.h"
extern "C" {
#include <libxml/tree.h>
#include <libxml/parser.h>
#include <libxml/xpath.h>
#include <libxml/xpathInternals.h> 
<YOUR SERVICE CODE AND OTHER UTILITIES FUNCTIONS>
}
```
The full source code of your Service is now ready and you must produce the corresponding Service Shared Object by compiling the code as a Shared Library. This can be done using the following command:

**g**++ \$CFLAGS -shared -fpic -o cgi-**env/**ServiceProvider.zo .**/**service.**c** \$LDFLAGS

Please note that the CLFAGS and LDFLAGS environment variables values must be set before.

The CFLAGS must contain all the requested paths to find included headers, so the path to the directories where the ogr<sub>ap</sub>i.h, libxml2 directory, service.h and service internal.h files are located. Thanks to the OSGeoLive environment, some of the provided tools can be used to retrieve those values :  $xm12$ -config and gdal-config, both used with the  $-c$ flags argument. They will produce the desired paths for you.

If you follow the instructions to create your ZOO Services Provider main directory in zoo-services, then you should find the ZOO Kernel headers and source tree which is located in the ../../zoo-kernel directory relatively to your current path (/home/user/zoows/sources/zoo-services/ws\_sp). Note that you can also use a full path to the zoo-kernel directory but using relative path will let you move your sources tree somewhere else and keep your code compiling using exactly the same command line. So you must add a -I../../zoo-kernel to your CFLAGS to make the compiler able to find the service.h and service internal.h files.

The full CFLAGS definition should look like this :

CFLAGS=`gdal-config --cflags` `xml2-config --clfags` -I../../zoo-kernel/

Once you get the included paths correctly set in your CFLAGS , it is time to concentrate on the library we have to link against (defined in the LDFLAGS env variable). In order to link against the gdal and libxml2 libraries, you can use the same tools than above using the  $-\text{lips}$  argument rather than  $-\text{cflags}$ . The full LDFLAGS definition must look like this :

LDFLAGS=`gdal-config --libs` `xml2-config --libs` ../../zoo-kernel/service\_internal.o

Let's now create a Makefile which will help you compiling your code over the time. Please write a short Makefile in the root of your ZOO Services Provider directory, containing the following lines :

```
ZOO_SRC_ROOT=../../zoo-kernel/
CFLAGS=-I${ZOO_SRC_ROOT} `xml2-config --cflags` `gdal-config --cflags`
LDFLAGS=`xml2-config --libs` `gdal-config --libs`${ZOO_SRC_ROOT}/service_internal.o
cgi-env/ogr_ws_service_provider.zo: service.c
      g++ ${CFLAGS} -shared -fpic -o cgi-env/ogr_ws_service_provider.zo ./service.c $
{LDFLAGS}
clean:
      rm -f cgi-env/ogr_ws_service_provider.zo
```
Using this Makefile, you should be able to run make from your ZOO Service Provider main directory and to get the resulting ogr\_ws\_service\_provider.zo file located in the cgi-env directory.

The metadata file and the ZOO Service Shared Object are now both located in the cgi-env directory. In order to deploy your new ServiceProvider, you only have to copy the ZOO Service Shared Object and its corresponding metadata file in the directory where ZOO Kernel is located, so in  $/\text{usr}/\text{lib}/\text{cgi}$ -bin. You must use a sudo command to achieve this task:

**sudo cp** .**/**cgi-**env/\* /**usr**/**lib**/**cgi-**bin**

You should now understand more clearly the meannings of the ZOO Service Provider source tree ! The cgienv directory will let you deploy your new Services or Services Provider in an easy way , simply by copying the whole cgi-env content in your cgi-bin directory.

Please note that you can add the following lines to your Makefile to be able to type make install directly and to get your new Services Provider available for use from ZOO Kernel :

**install**: **sudo cp** .**/**cgi-**env/\* /**usr**/**lib**/**cgi-bin

Your ZOO Services Provider is now ready to use from an Execute request passed to ZOO Kernel.

#### <span id="page-19-0"></span>*3.3.1.2 Python Version*

For those using Python to implement their ZOO Services Provider, the full code to copy in ogr ws service provider.py in cgi-env directory is shown bellow. Indeed, as Python is an interpreted language, you do not have to compile anything before deploying your service which makes the deployement step much easier :

```
import osgeo.ogr
import libxml2
def createGeometryFromWFS(my_wfs_response):
      doc=libxml2.parseMemory(my_wfs_response,len(my_wfs_response))
      ctxt = doc.xpathNewContext()res=ctxt.xpathEval("/*/*/*/*/*[local-name()='Polygon' or local-
name()='MultiPolygon']")
      for node in res:
             geometry as string=node.serialize()
             geometry=osgeo.ogr.CreateGeometryFromGML(geometry_as_string)
             return geometry
      return geometry
def Boundary(conf, inputs, outputs) :
      if inputs["InputPolygon"]["mimeType"]=="application/json":
             geometry=osgeo.ogr.CreateGeometryFromJson(inputs["InputPolygon"]["value"])
      else:
             geometry=createGeometryFromWFS(inputs["InputPolygon"]["value"])
      rgeom=geometry.GetBoundary()
      if outputs["Result"]["mimeType"]=="application/json":
             outputs["Result"]["value"]=rgeom.ExportToJson()
             outputs["Result"]["mimeType"]="text/plain"
      else:
             outputs["Result"]["value"]=rgeom.ExportToGML()
      geometry.Destroy()
      rgeom.Destroy()
      return 3
```
We do not dicuss the functions body here as we already gave all the details before and the code was volontary made in a similar way.

As done before, you only have to copy the cgi-env files into your cgi-bin directory :

**sudo cp** .**/**cgi-**env/\* /**usr**/**lib**/**cgi-bin

A simple Makefile containing the install section can be written as the following :

**install**: **sudo cp** .**/**cgi-**env/\* /**usr**/**lib**/**cgi-bin**/**

Finally, simply run make install from the ZOO Services Provider main directory, in order to deploy your ZOO Service Provider.

#### <span id="page-20-0"></span>*3.3.1.3 Testing the Service using Execute Request*

#### **3.3.1.3.1 The simple and unreadable way**

Everybody should now get his own copy of the OGR Boundary Service stored as a ZOO Services Provider called ogr\_ws\_service\_provider and deployed in the ZOO Kernel tree, so the following Execute request can be used to test the Service :

#### http://localhost/cgi-bin/zoo\_loader.cgi?

request=Execute&service=WPS&version=1.0.0&Identifier=Boundary&DataInputs=InputPolygon=Reference@xlink:href= http%3A%2F%2Flocalhost%3A8082%2Fgeoserver%2Fows%3FSERVICE%3DWFS%26REQUEST%3DGetFeature %26VERSION%3D1.0.0%26typename%3Dtopp%3Astates%26SRS%3DEPSG%3A4326%26FeatureID%3Dstates.15

As you can see in the url above, we use an URLEncoded WFS request to the Geoserver WFS server available on OSGeoLive as a xlink:href key in the DataInputs KVP value, and set the InputPolygon value to Reference. The corresponding non encoded WFS request is as follow :

[http://localhost:8082/geoserver/ows/?](http://localhost:8082/geoserver/ows/?SERVICE=WFS&REQUEST=GetFeature&VERSION=1.0.0&typename=topp:states&SRS=EPSG:4326&FeatureID=states.15)

[SERVICE=WFS&REQUEST=GetFeature&VERSION=1.0.0&typename=topp:states&SRS=EPSG:4326&FeatureID=state](http://localhost:8082/geoserver/ows/?SERVICE=WFS&REQUEST=GetFeature&VERSION=1.0.0&typename=topp:states&SRS=EPSG:4326&FeatureID=states.15) [s.15](http://localhost:8082/geoserver/ows/?SERVICE=WFS&REQUEST=GetFeature&VERSION=1.0.0&typename=topp:states&SRS=EPSG:4326&FeatureID=states.15)

Please note that you can add lineage=true to the previous request if you need to get information about the input values used to run your Service. Furthermore, you may need to store the ExecuteResponse document of your ZOO Service to re-use it later. In this case you must add storeExecuteResponse=true to the previous request. Note that is an important thing as the behavior of ZOO Kernel is not exactly the same than when running without this parameter settled to true. Indeed, in such a request, ZOO Kernel will give you an ExecuteResponse document which will contain the attribute statusLocation, which inform the client where the ongoing status or the final ExecuteResponse will be located.

Here is an example of what the ExecuteResponse using storeExecuteResponse=true in the request would look like :

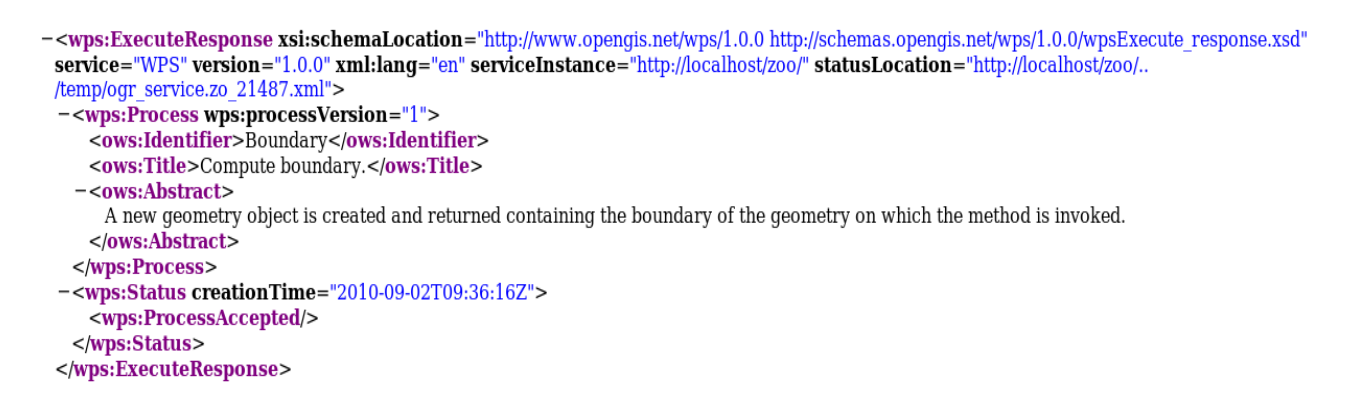

Then, according to the statusLocation, you should get the ExecuteResponse as you get before using the previous request. Note that can be really useful to provide some caching system for a client application.

You didn't specify any ResponseForm in the previous request, it is not requested and should return a ResponseDocument per default using the application/json mimeType as you defined in you zcfg file. Nevertheless, you can tell ZOO Kernel what kind of data you want to get in result of your query adding the attribute mimeType=text/xml to your ResponseDocument parameter. Adding this parameter to the previous request will give us the result as its GML representation :

#### http://localhost/cgi-bin/zoo\_loader.cgi?

request=Execute&service=WPS&version=1.0.0&Identifier=Boundary&DataInputs=InputPolygon=Reference@xlink:href= http%3A%2F%2Flocalhost%3A8082%2Fgeoserver%2Fows%3FSERVICE%3DWFS%26REQUEST%3DGetFeature %26VERSION%3D1.0.0%26typename%3Dtopp%3Astates%26SRS%3DEPSG%3A4326%26FeatureID %3Dstates.15&ResponseDocument=Result@mimeType=text/xml

As defined by the WPS specifications, you can also ask for a RawDataOutput to get only the data without the full ResponseDocument. To do that, you only have to replace the ResponseDocument of your request by RawDataOutput, like in the following request :

http://localhost/cgi-bin/zoo\_loader.cgi?

request=Execute&service=WPS&version=1.0.0&Identifier=Boundary&DataInputs=InputPolygon=Reference@xlink:href= http%3A%2F%2Flocalhost%3A8082%2Fgeoserver%2Fows%3FSERVICE%3DWFS%26REQUEST%3DGetFeature %26VERSION%3D1.0.0%26typename%3Dtopp%3Astates%26SRS%3DEPSG%3A4326%26FeatureID %3Dstates.15&RawDataOutput=Result@mimeType=application/json

Finally, please note that we go back to the default mimeType to directly obtain the JSON string as we will use this kind of request to develop our client application in the next section of this workshop.

#### **3.3.1.3.2 Simplification and readability of request**

As you can see in the simple example we used since the begining of this workshop, it is sometimes hard to write the Execute requests using the GET method as it makes really long and complexe URLs. In the next requests examples, we will thus use the POST XML requests. First , here is the XML request corresponding to the previous Execute we used :

```
<wps:Execute service="WPS" version="1.0.0" xmlns:wps="http://www.opengis.net/wps/1.0.0"
xmlns:ows="http://www.opengis.net/ows/1.1" xmlns:xlink="http://www.w3.org/1999/xlink"
xmlns:xsi="http://www.w3.org/2001/XMLSchema-instance" xsi:schemaLocation="http://www.opengis.net/wps/1.0.0
../wpsExecute_request.xsd">
    <ows:Identifier>Boundary</ows:Identifier>
     <wps:DataInputs>
          <wps:Input>
              <ows:Identifier>InputPolygon</ows:Identifier>
              <ows:Title>Playground area</ows:Title>
              <wps:Reference xlink:href="http://localhost:8082/geoserver/ows/?
SERVICE=WFS&REQUEST=GetFeature&VERSION=1.0.0&typename=topp:states&SRS=EPSG:43
26&FeatureID=states.15"/>
          </wps:Input>
     </wps:DataInputs>
     <wps:ResponseForm>
          <wps:ResponseDocument>
              <wps:Output>
                   <ows:Identifier>Result</ows:Identifier>
                   <ows:Title>Area serviced by playground.</ows:Title>
                   <ows:Abstract>Area within which most users of this playground will live.</ows:Abstract>
              </wps:Output>
          </wps:ResponseDocument>
     </wps:ResponseForm>
</wps:Execute>
```
In order to let you easily run the XML requests, a simple HTML form called test services.html is available in your /var/www directory. You can access it using the following link : [http://localhost/test\\_services.html.](http://localhost/test_services.html)

Please open this page in your browser, simply fill the XML request content into the textarea field and click the « run using XML Request » submit button. You will get exactly the same result as when running your Service using the GET request. The screenshot above show the HTML form including the request and the ExecuteResponse document displayed in the iframe at the bottom of the page :

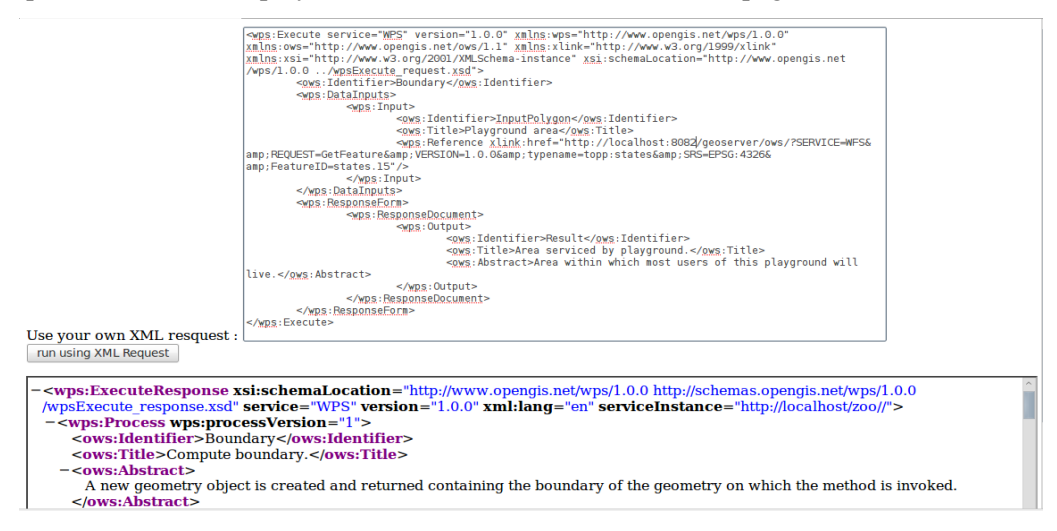

The xlink: href value is used in the simplest way to deal with such data input. Obviously, you can also use a full JSON string of the geometry, as shown in the following XML Request example :

```
<wps:Execute service="WPS" version="1.0.0" xmlns:wps="http://www.opengis.net/wps/1.0.0"
xmlns:ows="http://www.opengis.net/ows/1.1" xmlns:xlink="http://www.w3.org/1999/xlink"
xmlns:xsi="http://www.w3.org/2001/XMLSchema-instance"
xsi:schemaLocation="http://www.opengis.net/wps/1.0.0 ../wpsExecute_request.xsda">
         <ows:Identifier>Boundary</ows:Identifier>
         <wps:DataInputs>
                 <wps:Input>
                         <ows:Identifier>InputPolygon</ows:Identifier>
                         <wps:Data>
                          <wps:ComplexData mimeType="application/json">
{ "type": "MultiPolygon", "coordinates": [ [ [ [ -105.998360, 31.393818 ], [ -106.212753,
31.478128 ], [ -106.383041, 31.733763 ], [ -106.538971, 31.786198 ], [ -106.614441,
31.817728 ], [ -105.769730, 31.170780 ], [ -105.998360, 31.393818 ] ] ], [ [ [
-94.913429, 29.257572 ], [ -94.767380, 29.342451 ], [ -94.748405, 29.319490 ], [
-95.105415, 29.096958 ], [ -94.913429, 29.257572 ] ] ] ] }
                  </wps:ComplexData>
                 </wps:Data>
                 </wps:Input>
         </wps:DataInputs>
         <wps:ResponseForm>
                <wps:ResponseDocument>
                         <wps:Output>
                                 <ows:Identifier>Result</ows:Identifier>
                                 <ows:Title>Area serviced by playground.</ows:Title>
                                 <ows:Abstract>Area within which most users of this
playground will live.</ows:Abstract>
                         </wps:Output>
                 </wps:ResponseDocument>
         </wps:ResponseForm>
</wps:Execute>
```
If everything went well, you should get the Boundary of the JSON geometry passed as argument, and so be sure that your Service support both GML and JSON as input data. Note that in the previous request, we added a mimeType attribute to the ComplexData node to specify that the input data is not in the default text/xml mimeType but passed as an application/json string directly. It is similar to add @mimeType=application/json as we discussed before.

#### <span id="page-23-1"></span>**3.3.2 Creating Services for other functions (ConvexHull and Centroid)**

As the Boundary sample service code is available, you can now easily add ConvexHull and Centroid functions as they take exactly the same number of arguments : Only one geometry. The details for implementing and deploying the ConvexHull Service are provided bellow, and we will let you do the same thing for the Centroid one.

#### <span id="page-23-0"></span>*3.3.2.1 C Version*

Please add first the following code to the service.c source code :

```
int ConvexHull(maps*& conf,maps*& inputs,maps*& outputs){
   OGRGeometryH geometry, res;
    map* tmp=getMapFromMaps(inputs,"InputPolygon","value");
    if(tmp==NULL)
      return SERVICE_FAILED;
   map* tmp1=getMapFromMaps(inputs, "InputPolygon", "mimeType");
    if(strncmp(tmp1->value,"application/json",16)==0)
      geometry=OGR_G_CreateGeometryFromJson(tmp->value);
    else
      geometry=createGeometryFromWFS(conf,tmp->value);
 res=OGR G ConvexHull(geometry);
    tmp1=getMapFromMaps(outputs,"Result","mimeType");
    if(strncmp(tmp1->value,"application/json",16)==0){
       addToMap(outputs->content,"value",OGR_G_ExportToJson(res));
       addToMap(outputs->content,"mimeType","text/plain");
\left\{\begin{array}{cc} 1 & 1 \\ 1 & 1 \end{array}\right\} else{
       addToMap(outputs->content,"value", OGR G ExportToGML(res));
\left\{\begin{array}{cc} 1 & 1 \\ 1 & 1 \end{array}\right\} outputs->next=NULL;
   OGR G DestroyGeometry (geometry);
   OGR<sup>G</sup>DestroyGeometry(res);
   return SERVICE SUCCEEDED;
}
```
This new code is exactly the same as for the Boundary Service. The only thing we modified is the line where the [OGR\\_G\\_ConvexHull](http://www.gdal.org/ogr/ogr__api_8h.html#7a93026cfae8ee6ce25546dba1b2df7d) function is called (rather than the OGR\_G\_GetBoundary you used before). It is better to not copy and paste the whole function and find a more generic way to define your new Services as the function body will be the same in every case. The following generic function is proposed to make things simpler :

```
int applyOne(maps*& conf,maps*& inputs,maps*& outputs,OGRGeometryH (*myFunc)
(OGRGeometryH)){
  OGRGeometryH geometry, res;
   map* tmp=getMapFromMaps(inputs,"InputPolygon","value");
    if(tmp==NULL)
    return SERVICE FAILED;
  map* tmp1=getMapFromMaps(inputs, "InputPolygon", "mimeType");
   if(strncmp(tmp1->value,"application/json",16)==0)
```

```
 geometry=OGR_G_CreateGeometryFromJson(tmp->value);
   else
     geometry=createGeometryFromWFS(conf,tmp->value);
   res=(*myFunc)(geometry);
    tmp1=getMapFromMaps(outputs,"Result","mimeType");
    if(strncmp(tmp1->value,"application/json",16)==0){
      addToMap(outputs->content, "value", OGR_G_ExportToJson(res));
      addToMap(outputs->content,"mimeType","text/plain");
   \lambda else{
      addToMap(outputs->content, "value", OGR G ExportToGML(res));
\longrightarrow outputs->next=NULL;
  OGR G DestroyGeometry (geometry) ;
  OGR<sup>G</sup>DestroyGeometry(res);
  return SERVICE_SUCCEEDED;
```
Then, a function pointer called myFunc rather than the full function name can be used. This way we can reimplement our Boundary Service this way :

```
int Boundary(maps*& conf,maps*& inputs,maps*& outputs){
      return applyOne(conf,inputs,outputs, &OGR_G_GetBoundary);
}
```
}

Using this applyOne local function defined in the service.c source code, we can define other Services this way :

```
int ConvexHull(maps*& conf,maps*& inputs,maps*& outputs){
      return applyOne(conf,inputs, outputs, &OGR G ConvexHull);
}
int Centroid(maps*& conf,maps*& inputs,maps*& outputs){
      return applyOne(conf,inputs, outputs, &MY_OGR_G_Centroid);
}
```
The genericity of the applyOne function let you add two new Services in your ZOO Services Provider : ConvexHull and Centroid.

Note that you should define MY\_OGR\_Centroid function before the Centroid one as [OGR\\_G\\_Centroid](http://www.gdal.org/ogr/ogr__api_8h.html#23f5a19a81628af7f9cc59a37378cb2b) don't return a geometry object but set the value to an already existing one and support only Polygon as input, so to ensure we use the ConvexHull for MultiPolygon. So please use the code bellow :

```
OGRGeometryH MY_OGR_G_Centroid(OGRGeometryH hTarget){
  OGRGeometryH res;
  res=OGR_G_CreateGeometryFromJson("{\"type\": \"Point\", \"coordinates\": [0,0] }");
 OGRwkbGeometryType gtype=OGR G GetGeometryType(hTarget);
 if(gtype!=wkbPolygon){
   hTarget=OGR G ConvexHull(hTarget);
 }
 OGR G Centroid(hTarget,res);
 return res;
}
```
To deploy your Services, you only have to copy the Boundary.  $zcfg$  metadata file from your  $cgi-env$ directory as ConvexHull.zcfg and Centroid.zcfg. Then, you must rename the Service name on the first line to be able to run and test the Execute request in the same way you did before. You only have to set the Identifier value to ConvexHull or Centroid in your request depending on the Service you want to run.

Note here that the GetCapabilities and DescribeProcess requests will return odd results as we didn't modified any metadata informations, you can edit the .zcfg files to set correct values. By the way it can be used for testing purpose, as the input and output get the same name and default/supported formats.

#### <span id="page-25-0"></span>*3.3.2.2 Python Version*

As we did for the C version, let us implement the ConvexHull Service first. Here is the code for such a service ·

```
def ConvexHull(conf,inputs,outputs):
      if inputs["InputPolygon"]["mimeType"]=="application/json":
             geometry=osgeo.ogr.CreateGeometryFromJson(inputs["InputPolygon"]["value"])
      else:
             geometry=createGeometryFromWFS(inputs["InputPolygon"]["value"])
    rgeom=geometry.ConvexHull()
      if outputs["Result"]["mimeType"]=="application/json":
             outputs["Result"]["value"]=rgeom.ExportToJson()
             outputs["Result"]["mimeType"]="text/plain"
      else:
             outputs["Result"]["value"]=rgeom.ExportToGML()
      geometry.Destroy()
      rgeom.Destroy()
      return 3
```
Once again, you can easily copy and paste the function for Boundary and simply modify the line where the Geometry method was called. Nevertheless, as we did for the C language we will give you a simple way to get things more generic.

First of all, the first step which consists in extracting the InputPolygon Geometry as it will be used in the same way in each Service functions, so we will first create a function which will do that for us. The same thing can also be done for filling the output value, so we will define another function to do that automaticaly. Here is the code of this two functions (extractInputs and outputResult):

```
def extractInputs(obj):
      if obj["mimeType"]=="application/json":
             return osgeo.ogr.CreateGeometryFromJson(obj["value"])
      else:
             return createGeometryFromWFS(obj["value"])
      return null
def outputResult(obj,geom):
      if obj["mimeType"]=="application/json":
             obj["value"]=geom.ExportToJson()
             obj["mimeType"]="text/plain"
      else:
             obj["value"]=geom.ExportToGML()
```
We can so minimize the code of the Boundary function to make it simplier using the following function definition :

```
def Boundary(conf, inputs, outputs) :
      geometry=extractInputs(inputs["InputPolygon"])
      rgeom=geometry.GetBoundary()
      outputResult(outputs["Result"], rqeom)
      geometry.Destroy()
      rgeom.Destroy()
      return 3
```
Then definition of the ConvexHull and Centroid Services can be achieved using the following code :

```
def ConvexHull(conf,inputs,outputs):
      geometry=extractInputs(inputs["InputPolygon"])
      rgeom=geometry.ConvexHull()
      outputResult(outputs["Result"], rgeom)
      geometry.Destroy()
      rgeom.Destroy()
      return 3
def Centroid(conf,inputs,outputs):
      geometry=extractInputs(inputs["InputPolygon"])
      if geometry.GetGeometryType()!=3:
            geometry=geometry.ConvexHull()
      rgeom=geometry.Centroid()
      outputResult(outputs["Result"],rgeom)
      geometry.Destroy()
      rgeom.Destroy()
      return 3
```
Note, that in Python you also need to use ConvexHull to deal with MultiPolygons.

You must now copy the Boundary.zcfg file as we explained for the C version in ConvexHull.zcfg and Centroid.zcfg respectively and then, use make install command to re-deploy and test your Services Provider.

#### <span id="page-27-1"></span>**3.3.3 Create the Buffer Service**

We can now work on the Buffer Service, which takes more arguments than the other ones. Indeed, the code is a bit different from the one used to implement the Boundary, ConvexHull and Centroid Services.

The Buffer service also takes an input geometry, but uses a BufferDistance parameter. It will also allow you to define LitteralData block as the BufferDistance will be simple integer value. The read access to such kind of input value is made using the same function as used before.

#### <span id="page-27-0"></span>*3.3.3.1 C Version*

If you go back to the first Boundary Service source code, you should not find the following very complicated. Indeed, you simply have to add the access of the BufferDistance argument and modify the line when the [OGR\\_G\\_Buffer](http://www.gdal.org/ogr/ogr__api_8h.html#1ca0bd5c0fcb4b1af3c3973e467b0ec0) must be called (instead of OGR\_G\_GetBoundary). Here is the full code :

```
int Buffer(maps*& conf,maps*& inputs,maps*& outputs){
   OGRGeometryH geometry, res;
   map* tmp1=getMapFromMaps(inputs, "InputPolygon", "value");
    if(tmp==NULL)
      return SERVICE_FAILED;
   map* tmp1=getMapFromMaps(inputs, "InputPolygon", "mimeType");
    if(strncmp(tmp->value,"application/json",16)==0)
      geometry=OGR_G_CreateGeometryFromJson(tmp->value);
    else
      geometry=createGeometryFromWFS(conf,tmp->value);
   int bufferDistance=1;
    tmp=getMapFromMaps(inputs,"BufferDistance","value");
    if(tmp!=NULL)
      bufferDistance=atoi(tmp->value);
  res=OGR G Buffer(geometry, bufferDistance, 30);
    tmp1=getMapFromMaps(outputs,"Result","mimeType");
    if(strncmp(tmp1->value,"application/json",16)==0){
       addToMap(outputs->content,"value", OGR G ExportToJson(res));
       addToMap(outputs->content,"mimeType","text/plain");
    }
    else{
       addToMap(outputs->content, "value", OGR G ExportToGML(res));
\left\{\begin{array}{cc} 1 & 1 \\ 1 & 1 \end{array}\right\} outputs->next=NULL;
    OGR_G_DestroyGeometry(geometry);
   OGR G DestroyGeometry(res);
    return SERVICE_SUCCEEDED;
}
```
The new code must be inserted in your service.c file and need to be recompiled and replace the older version of your ZOO Service Provider in the /usr/lib/cgi-bin/ directory. You must of course place the corresponding ZOO Metadata File in the same directory.

As we explained before, ZOO Kernel is permissive in the sense that you can pass more arguments than defined in you zcfg file, so let's try using a copy of the Boundary.zcfg file renamed as Buffer.zcfg and containing the Buffer identifier. Then, please test your service using an Execute request as you did before. You will obtain the buffer result in a ResponseDocument.

You may have noted that the above code check if a BufferDistance input was passed to the service. If not, we will use 1 as the default value, which explains why you do not have to use one more input to your previous queries.

You can change the BufferDistance value used by your Service to compute Buffer of your geometry by adding it to the DataInputs value in your request. Note that using KVP syntaxe, each DataInputs are separated by a semicolon.

So, the previous request :

```
DataInputs=InputPolygon=Reference@xlink:href=http%3A%2F%2Flocalhost%3A8082%2Fgeoserver
%2Fows%3FSERVICE%3DWFS%26REQUEST%3DGetFeature%26VERSION%3D1.0.0%26typename%3Dtopp
%3Astates%26SRS%3DEPSG%3A4326%26FeatureID%3Dstates.15
```
Can now be rewritten this way :

```
DataInputs=InputPolygon=Reference@xlink:href=http%3A%2F%2Flocalhost%3A8082%2Fgeoserver
%2Fows%3FSERVICE%3DWFS%26REQUEST%3DGetFeature%26VERSION%3D1.0.0%26typename%3Dtopp
%3Astates%26SRS%3DEPSG%3A4326%26FeatureID%3Dstates.15;BufferDistance=2
```
Setting BufferDistance value to 2 would give you a different result, then don't pass any other parameter as we defined 1 as the default value in the source code.

Here you can find the same query in XML format to use from the [http://localhost/test\\_services.html](http://localhost/test_services.html) HTML form :

```
<wps:Execute service="WPS" version="1.0.0" xmlns:wps="http://www.opengis.net/wps/1.0.0"
xmlns:ows="http://www.opengis.net/ows/1.1" xmlns:xlink="http://www.w3.org/1999/xlink"
xmlns:xsi="http://www.w3.org/2001/XMLSchema-instance"
xsi:schemaLocation="http://www.opengis.net/wps/1.0.0 ../wpsExecute_request.xsda">
         <ows:Identifier>Buffer</ows:Identifier>
         <wps:DataInputs>
                 <wps:Input>
                         <ows:Identifier>InputPolygon</ows:Identifier>
                         <ows:Title>Playground area</ows:Title>
                         <wps:Reference xlink:href="http://localhost:8082/geoserver/ows/?
SERVICE=WFS&REQUEST=GetFeature&VERSION=1.0.0&typename=topp:states&SRS=EPS
G:4326& FeatureID=states.15"/>
                 </wps:Input>
                 <wps:Input>
                         <ows:Identifier>BufferDistance</ows:Identifier>
                         <wps:Data>
                              <wps:LiteralData uom="degree">2</wps:LiteralData>
                         </wps:Data>
                 </wps:Input>
         </wps:DataInputs>
         <wps:ResponseForm>
                 <wps:ResponseDocument>
                         <wps:Output>
                                 <ows:Identifier>Buffer</ows:Identifier>
                                 <ows:Title>Area serviced by playground.</ows:Title>
                                 <ows:Abstract>Area within which most users of this
playground will live.</ows:Abstract>
                         </wps:Output>
                 </wps:ResponseDocument>
         </wps:ResponseForm>
</wps:Execute>
```
#### <span id="page-29-1"></span>*3.3.3.2 Python Version*

As we already defined the utility functions createGeometryFromWFS and outputResult, the code is as simple as this :

```
def Buffer(conf,inputs,outputs):
      geometry=extractInputs(inputs["InputPolygon"])
      try:
             bdist=int(inputs["BufferDistance"]["value"])
      except:
             bdist=10
      rgeom=geometry.Buffer(bdist)
      outputResult(outputs["Result"], rgeom)
      geometry.Destroy()
      rgeom.Destroy()
      return 3
```
We simply added the use of inputs ["BufferDistance"] ["value"] as arguments of the Geometry instance Buffer method. Once you get this code added to your ogr\_ws\_service\_provider.py file, simply copy it in the ZOO Kernel directory (or type make install from your ZOO Service Provider root directory). Note that you also need the Buffer. zcfq file detailled in the next section.

#### <span id="page-29-0"></span>*3.3.3.3 The Buffer MetadataFile file*

You must add BufferDistance to the Service Metadata File to let clients know that this Service supports this parameter. To do this, please copy your orginal Boundary.  $z \in f$  and  $z \in f$  and add the following lines to the DataInputs block :

```
[BufferDistance]
   Title = Buffer Distance
   Abstract = Distance to be used to calculate buffer.
  minOccurs = 0maxOccurs = 1 <LiteralData>
   DataType = float
    <Default>
    uom = degree
   value = 10 </Default>
    <Supported>
    uom = meter
    </Supported>
   </LiteralData>
```
Note that as minOccurs is set to 0 which means that the input parameter is optional and don't have to be passed. You must know that ZOO Kernel will pass the default value to the Service function for an optional parameter with a default value set.

You can get a full copy of the Buffer.zcfq file here:

<http://zoo-project.org/trac/browser/trunk/zoo-services/ogr/base-vect-ops/cgi-env/Buffer.zcfg>

You can now ask ZOO Kernel for GetCapabilities, DescribeProcess and Execute for the Buffer Service.

## <span id="page-30-0"></span>**4 Building a WPS client using OpenLayers**

The next step of our workshop is to connect to the OGR Services we have created from an OpenLayers map. This will allow to apply single or multiple geometries processes on user-selected polygons and to display the new generated geometries.

#### <span id="page-30-1"></span>**4.1 Creating a simple map showing the dataset as WMS**

OpenLayers is also included in OSGeoLive default distribution, so it is convenient to use it for our needs. Please open your text editor and write the following HTML snippet:

```
<!DOCTYPE html PUBLIC "-//W3C//DTD XHTML 1.0 Strict//EN"
"http://www.w3.org/TR/xhtml1/DTD/xhtml1-strict.dtd"><html
xmlns="http://www.w3.org/1999/xhtml" xml:lang="EN" lang="EN">
  <head>
  <meta content="text/html; charset=UTF-8" http-equiv="content-type"/>
  <title>ZOO WPS Client example</title>
   <style>
  #map{width:600px;height:600px;}
   </style>
  <link rel="stylesheet" href="/openlayers/theme/default/style.css" type="text/css" />
  <script type="text/javascript" src="/openlayers/lib/OpenLayers.js"></script>
  </head>
 <body onload="init()">
  <div id="map"></div>
  </body>
</html>
```
The following JavaScript code must then be added in a *<script>*  $\leq$  */script>* section within the *<head>* one. This will setup a map showing the United States data as WMS.

```
var map, layer, select, hover, multi, control;
function init(){
  OpenLayers.ProxyHost= "../cgi-bin/proxy.cgi?url=";
  map = new OpenLayers.Map('map', {
    controls:
      new OpenLayers.Control.PanZoom(),
       new OpenLayers.Control.Permalink(),
       new OpenLayers.Control.Navigation()
\sim \sim \sim \sim });
   layer = new OpenLayers.Layer.WMS(
     "States WMS/WFS",
     "http://localhost:8082/geoserver/ows",
     {layers: 'topp:states', format: 'image/png'},
     {buffer:1, singleTile:true}
  \Delta.
  map.addLayers([layer]);
  map.zoomToExtent(new OpenLayers.Bounds(-140.444336,25.115234,-44.438477,50.580078));
```
}

Once done, please save your HTML file as  $zoo-ogr$ . html in your workshop directory, then copy it in /var/www and visualize it with your favorite Web browser using this link : [http://localhost/zoo-ogr.html.](http://localhost/zoo-ogr.html) You should obtain a map centered on the USA with the WMS layer activated.

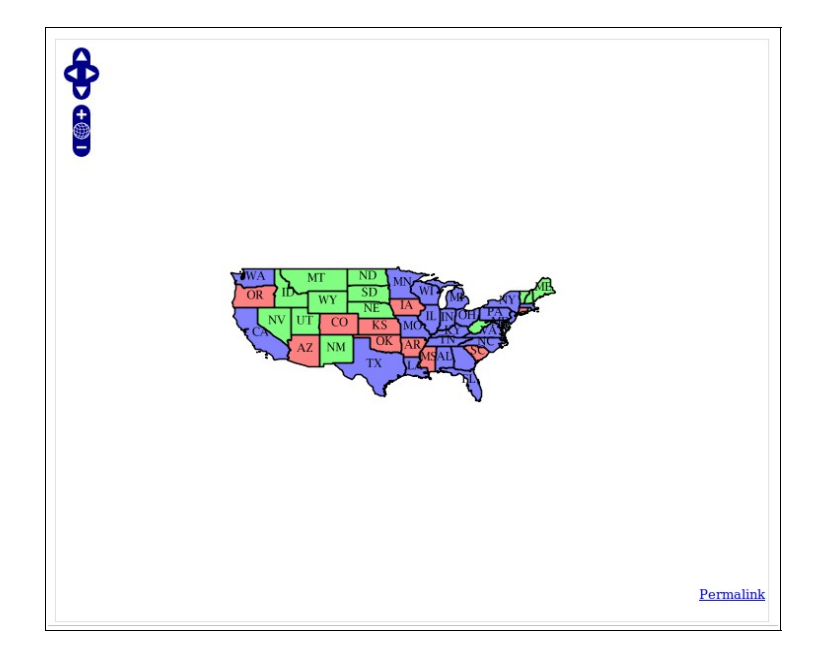

## <span id="page-31-0"></span>**4.2 Fetching the data layer as WFS and adding selection controls**

Before accessing the displayed data via WFS, you first have to create new vector layers dedicated to host the several interactions we are going to create. Please add the following lines within the init() function, and do not forget to add the newly created layer in the map.addLayers method:

```
select = new OpenLayers.Layer.Vector("Selection", {styleMap:
                 new OpenLayers.Style(OpenLayers.Feature.Vector.style["select"])
             });
hover = new OpenLayers.Layer.Vector("Hover");
multi = new OpenLayers.Layer.Vector("Multi", {styleMap:
                 new OpenLayers.Style({
                   fillColor:"red",
                   fillOpacity:0.4,
                   strokeColor:"red",
                   strokeOpacity:1,
                   strokeWidth:2
 })
             });
map.addLayers([layer, select, hover, multi]);
```
Then, you can now access tdata by creating new controls to select polygons, as the following. Please note that OpenLayers.Protocol.WFS.fromWMSLayer(layer) is used to access geometries and that several state of selection are declared and append to the control variable.

```
control = new OpenLayers.Control.GetFeature({
                 protocol: OpenLayers.Protocol.WFS.fromWMSLayer(layer)
             });
```
FOSS4G2010 Workshop 07: Practical introduction to ZOO: The powerful WPS platform

```
control.events.register("featureselected", this, function(e) {
                 select.addFeatures([e.feature]);
             });
control.events.register("featureunselected", this, function(e) {
                select.removeFeatures([e.feature]);
             });
control.events.register("hoverfeature", this, function(e) {
                 hover.addFeatures([e.feature]);
             });
control.events.register("outfeature", this, function(e) {
                hover.removeFeatures([e.feature]);
             });
map.addControl(control);
control.activate();
```
Please save your HTML file again. You should now be able to select a polygon only by clicking on it. The selected polygon should appear in blue color.

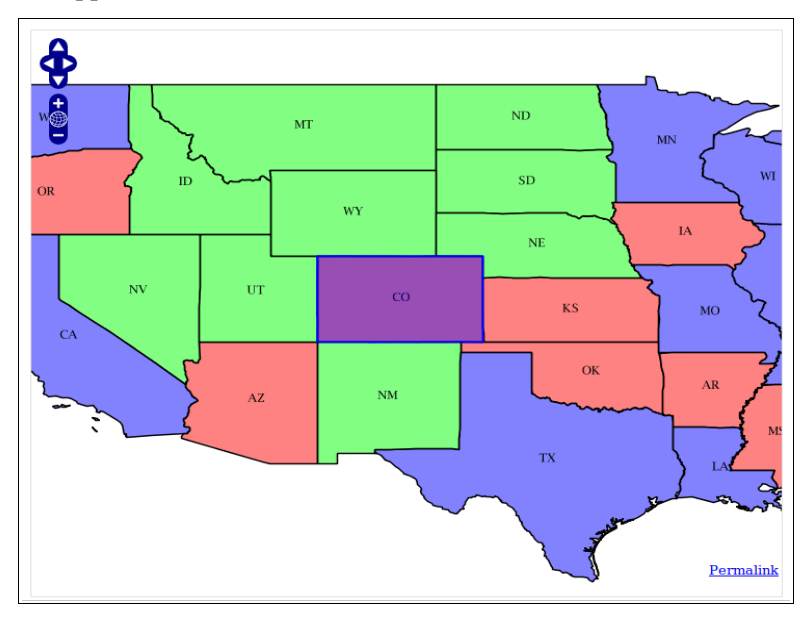

## <span id="page-32-0"></span>**4.3 Calling the single geometrie processes from JavaScript**

Now that everything is setup, we can go on and call our OGR ZOO services with JavaScript. Please add the following lines after the  $init()$  function, which will call the single geometry processes.

```
function simpleProcessing(aProcess) {
    if (select.features.length == 0)
    return alert("No feature selected!");
   var url = '/zoo/?request=Execute&service=WPS&version=1.0.0&';
  if (aProcess == 'Buffer') {
     var dist = document.getElementById('bufferDist').value;
     if (isNaN(dist))
       return alert("Distance is not a Number!");
    url+='Identifier=Buffer&DataInputs=BufferDistance='+dist+'@datatype=interger;InputPol
ygon=Reference@xlink:href=';
   } else
      url += 'Identifier='+aProcess+'&DataInputs=InputPolygon=Reference@xlink:href=';
   var xlink = control.protocol.url +"?SERVICE=WFS&REQUEST=GetFeature&VERSION=1.0.0";
   xlink += '&typename='+control.protocol.featurePrefix;
 xlink += ':'+control.protocol.featureType;
   xlink += '&SRS='+control.protocol.srsName;
  xlink += '&FeatureID='+select.features[0].fid;
```
FOSS4G2010 Workshop 07: Practical introduction to ZOO: The powerful WPS platform

```
url += encodeURIComponent(xlink);
  url += '&RawDataOutput=Result@mimeType=application/json';
 var request = new OpenLayers.Request.XMLHttpRequest();
   request.open('GET',url,true);
  request.onreadystatechange = function() {
    if(request.readyState == OpenLayers.Request.XMLHttpRequest.DONE) {
       var GeoJSON = new OpenLayers.Format.GeoJSON();
      var features = GeoJSON.read(request.responseText);
      hover.removeFeatures(hover.features);
       hover.addFeatures(features);
\left\{ \begin{array}{cc} 1 & 0 \\ 0 & 0 \end{array} \right\}\overline{ } request.send();
}
```
Then, some specific buttons must be added in the HTML, in order to be able to call the different processes we just declared. You can add them on top of the map by writing the following lines before the *<div id="map"></div>.*

```
<h3>Single geometry processing</h3>
<ul>
   <li>
     <input type="button" onclick="simpleProcessing(this.value);" value="Buffer" />
     <input id="bufferDist" value="1" />
   </li>
   <li>
     <input type="button" onclick="simpleProcessing(this.value);" value="ConvexHull" />
   </li>
   <li>
     <input type="button" onclick="simpleProcessing(this.value);" value="Boundary" />
   </li>
   <li>
     <input type="button" onclick="simpleProcessing(this.value);" value="Centroid" />
   </li>
</ul>
```
Save your HTML file again. You should now be able to select a polygon and to launch a Buffer, ConvexHull, Boundary or Centroid on it by clicking one of the button. The result of the process should appear as GeoJSON layer on the map, in orange color.

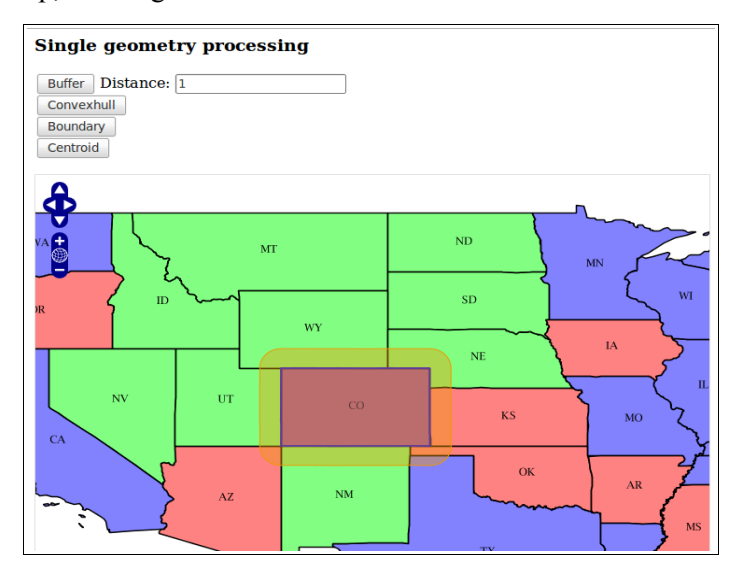

### <span id="page-34-0"></span>**4.4 Calling the multiples geometries processes from JavaScript**

Using the same technique, you can now write a function dedicated to the multiple geometries processes. Please add the following lines after the simpleProcessing() function, we will guide you during the exercise in section 5 on how to create such a function.

```
function multiProcessing(aProcess) {
 if (select.features.length == 0 || hover.features.length == 0)
    return alert("No feature created!");
 var url = \frac{1}{200}/1;
 var xlink = control.protocol.url +"?SERVICE=WFS&REQUEST=GetFeature&VERSION=1.0.0";
  xlink += '&typename='+control.protocol.featurePrefix;
  xlink += ':'+control.protocol.featureType;
  xlink += '&SRS='+control.protocol.srsName;
  xlink += '&FeatureID='+select.features[0].fid;
 var GeoJSON = new OpenLayers.Format.GeoJSON();
 try {
     var params = '<wps:Execute service="WPS" version="1.0.0"
xmlns:wps="http://www.opengis.net/wps/1.0.0" xmlns:ows="http://www.opengis.net/ows/1.1"
xmlns:xlink="http://www.w3.org/1999/xlink" xmlns:xsi="http://www.w3.org/2001/XMLSchema-
instance"
xsi:schemaLocation="http://www.opengis.net/wps/1.0.0/../wpsExecute_request.xsd">';
     params += ' <ows:Identifier>'+aProcess+'</ows:Identifier>';
     params += ' <wps:DataInputs>';
    \overline{p} params += ' \langle vps: Input>';
    params += ' <ows:Identifier>InputEntity1</ows:Identifier>';
    \overline{p} params += ' <wps:Reference xlink:href="'+xlink.replace(/&/gi,'&amp;')+'"/>';
    partams += ' </wps:Input>';
     params += ' <wps:Input>';
    params += ' <ows:Identifier>InputEntity2</ows:Identifier>';
     params += ' <wps:Data>';
     params += ' <wps:ComplexData mimeType="application/json">
'+GeoJSON.write(hover.features[0].geometry)+' </wps:ComplexData>';
     params += ' </wps:Data>';
    params += ' \langle/wps:Input>';
     params += ' </wps:DataInputs>';
    params += ' <wps:ResponseForm>';
     params += ' <wps:RawDataOutput>';
    params += ' <ows:Identifier>Result</ows:Identifier>';
    params += ' </wps:RawDataOutput>';
    params += ' </wps:ResponseForm>';
    params += ' </wps:Execute>';
 } catch(e) {
     alert(e);
     return false;
 }
 var request = new OpenLayers.Request.XMLHttpRequest();
  request.open('POST',url,true);
  request.setRequestHeader('Content-Type','text/xml');
  request.onreadystatechange = function() {
    if(request.readyState == OpenLayers.Request.XMLHttpRequest.DONE) {
      var GeoJSON = new OpenLayers.Format.GeoJSON();
     var features = GeoJSON.read(request.responseText);
     multi.removeFeatures(multi.features);
     multi.addFeatures(features);
   \lambda}
  request.send(params);
}
```
Note that this time we didn't use the GET method to request the ZOO Kernel but a XML POST. We did that because if you use the GET method you will get error due to the HTTP GET method limitation based on the length of your request. Using JSON string representing the geometry will make your request longer.

Once you get the functions to call your multiple geometries processes, you' must add some buttons to fire the request call. Here is the HTML code to add to your current zoo-ogr.html file :

```
<h3>Multiple geometries processing</h3>
<ul>
   <li>
     <input type="button" onclick="multiProcessing(this.name);" value="Union"/>
   </li>
   <li>
     <input type="button" onclick="multiProcessing(this.name);" value="Difference"/>
   </li>
  \langle1i\rangle <input type="button" onclick="multiProcessing(this.value);" value="SymDifference"/>
   </li>
   <li>
     <input type="button" onclick="multiProcessing(this.name);" value="Intersection"/>
   </li>
</ul>
```
Please reload the page. You should then be able to run your multiple geometries services and you should get results displayed in red as shown by the following screenshots :

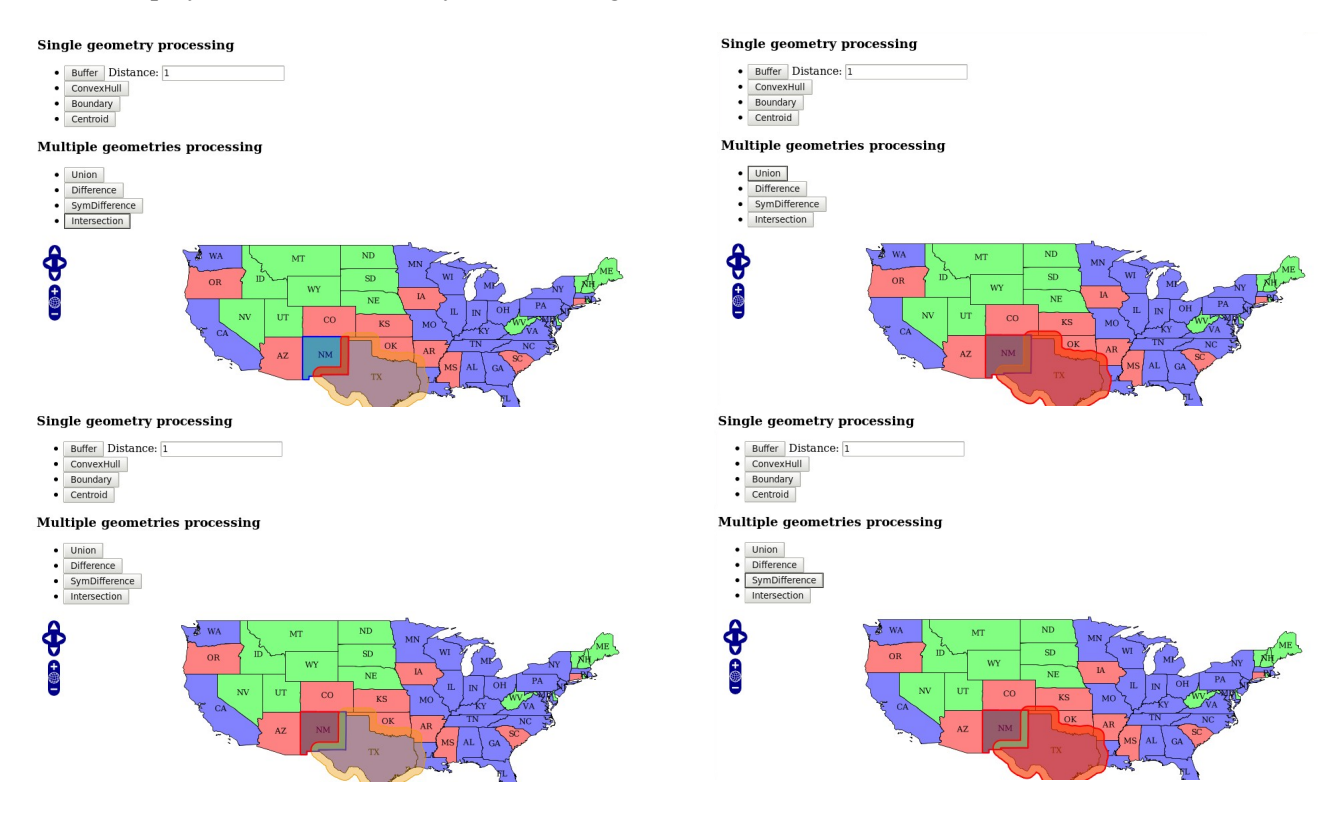

It seems that something is missing in your Services Provider to get the same results … The multiple geometries Services ! This is what we are going to do together in the next section.

## <span id="page-36-0"></span>**5 Exercise**

You know everything now about writting zcfg matadata files and get short pieces of code in service.c or ogr\_service\_provider.py depending if you choosen C or Python programming language respectively.

The goal of this exercise is to implement the following multiple geometries services :

- $\boldsymbol{\nu}$  Intersection
- $\vee$  Union
- $\nu$  Difference
- $\checkmark$  SymDifference

## <span id="page-36-1"></span>**5.1 C version**

Your are now invited to edit the source.c file you have created during this workshop to add the multiple geometries, using the following OGR C-API functions :

- ✔ [OGR\\_G\\_Intersection\(](http://www.gdal.org/ogr/ogr__api_8h.html#5a271b5c7b72994120e7a6bbc7e7e5cb)OGRGeometryH, OGRGeometryH)
- ✔ [OGR\\_G\\_Union\(](http://www.gdal.org/ogr/ogr__api_8h.html#f58f2cfbdb2497659d2eabea73d3b8a0)OGRGeometryH, OGRGeometryH)
- ✔ [OGR\\_G\\_Difference\(](http://www.gdal.org/ogr/ogr__api_8h.html#497977bec6ecd9dade7a9694f776be64)OGRGeometryH, OGRGeometryH)
- ✔ [OGR\\_G\\_SymmetricDifference\(](http://www.gdal.org/ogr/ogr__api_8h.html#d6dacf495617a230c6f19950bc415f17)OGRGeometryH, OGRGeometryH)

You can use the Boundary. zcfg file as example, rename the InputPolygon input to InputEntity1 and add a similar input named IntputEntity2. You are invited to update other values in the ZOO Metadata File to set the proper metadata informations.

## <span id="page-37-1"></span>**5.2 Python Version**

Your are invited to edit the ogr\_ws\_service\_provider.py file you created during this workshop to add the multiple geometries using the following osgeo.ogr Geometry methods applied on the first Geometry instance :

- ✔ Intersection(Geometry)
- ✔ Union(Geometry)
- ✔ Difference(Geometry)
- ✔ SymmetricDifference(Geometry)

You can once again use the Boundary.zcfg file as example, rename the InputPolygon input to InputEntity1 and add a similar input named IntputEntity2. You are invited to update other values in the ZOO metadata file to set the proper metadata informations.

## <span id="page-37-0"></span>**5.3 Testing your services**

Once the multiple geometries Services are deployed on your local environment, please reload the zooogr.html created during the previous section from your browser and test your brand new ZOO Services.

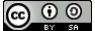

# **Stay tuned !**

<span id="page-38-0"></span>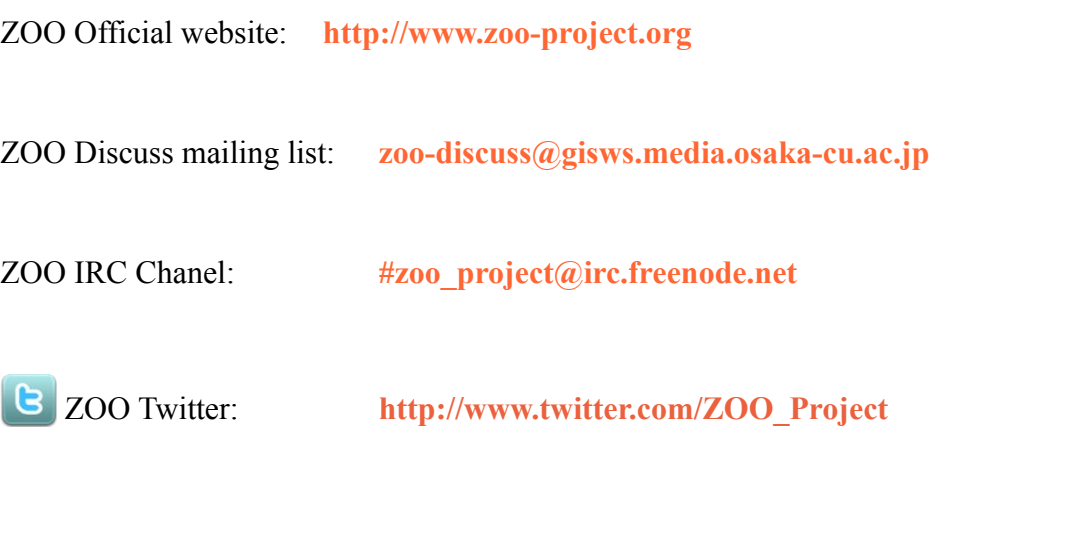

ZOO Linkedin Group: **<http://www.linkedin.com/groups?home=&gid=2532284>**